## Hướng dẫn cài đặt phần mềm chữ ký số Viettel Token Manager

Sau khi nhân USB Token Viettel-CA, người dùng thực hiện các bước sau để cài đặt chữ ký số Viettel vào máy tính:

Bước 1: Cắm USB Token Viettel-CA vào cổng USB máy tính

Bước 2: Kiểm tra thiết bị đã nhận được trong máy tính hay chưa ?

- Windows XP/7: Truy cập vào thư mục quản lý "My Computer"
- Windows 8/9/10/11: Truy cập vào thư mục quản lý "This PC"

Khi chưa cài đặt, trên màn hình chỉ xuất hiện 3 ổ đĩa là (C:) (D:) (H:), khi cắm Token vào máy tính sẽ hiển thị thêm 1 ổ đĩa (E:) có tên "CD Driver (E:) Viettel-CA\_v6" hoặc ổ đĩa có logo Viettel (hình minh họa bên dưới)

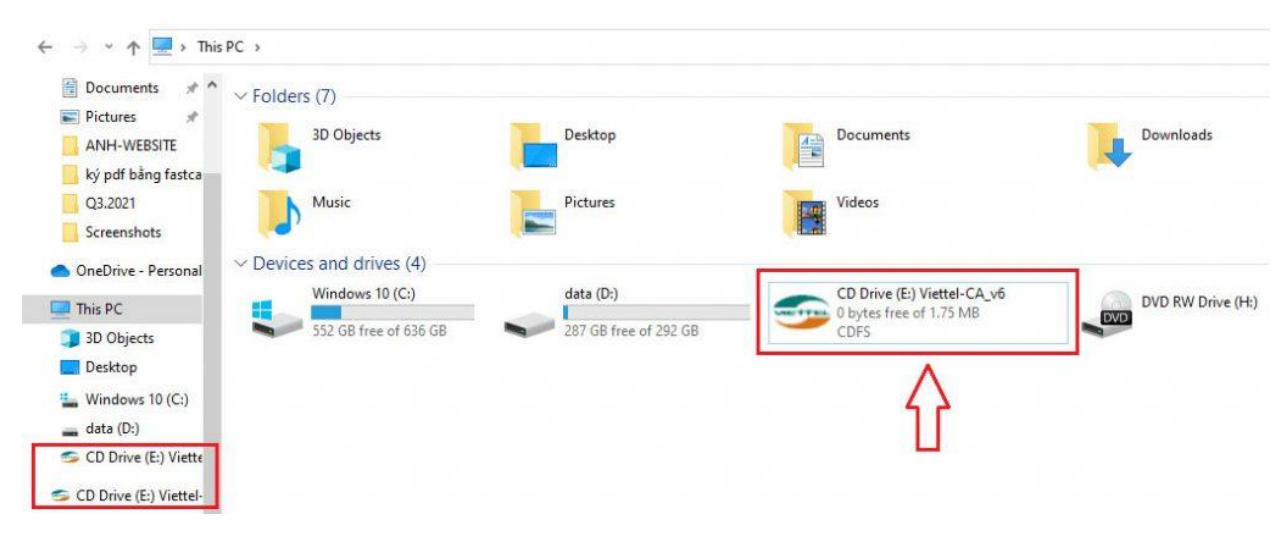

Hướng dẫn cài đặt CKS viettel

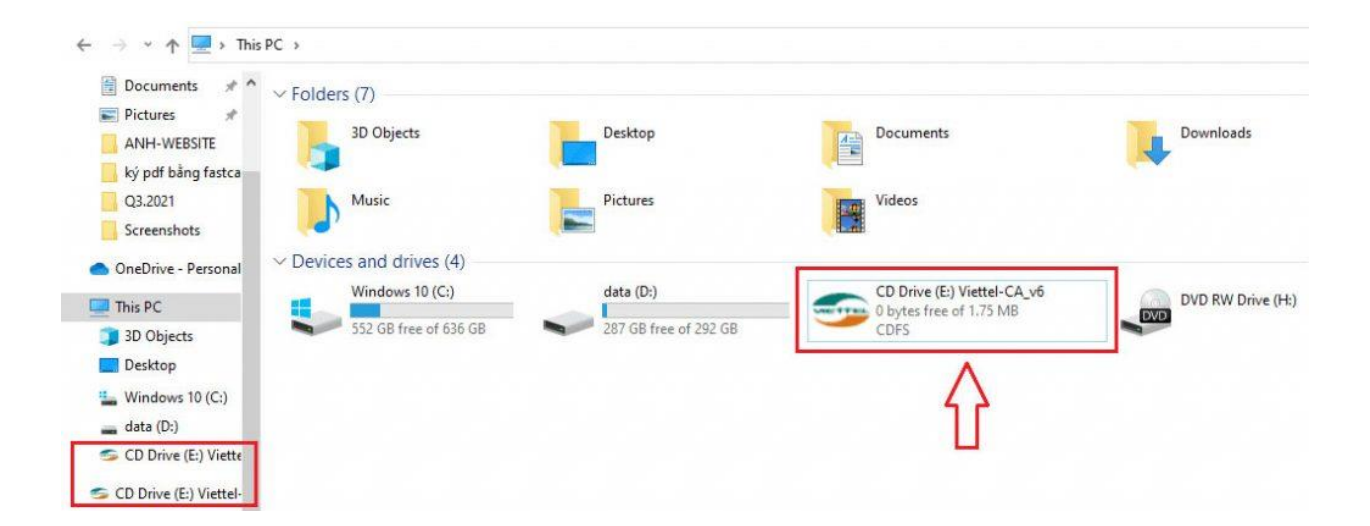

Bước 3: Click chuột phải hoặc click đúp mở file cài đặt chữ ký số Viettel-Ca v6.0

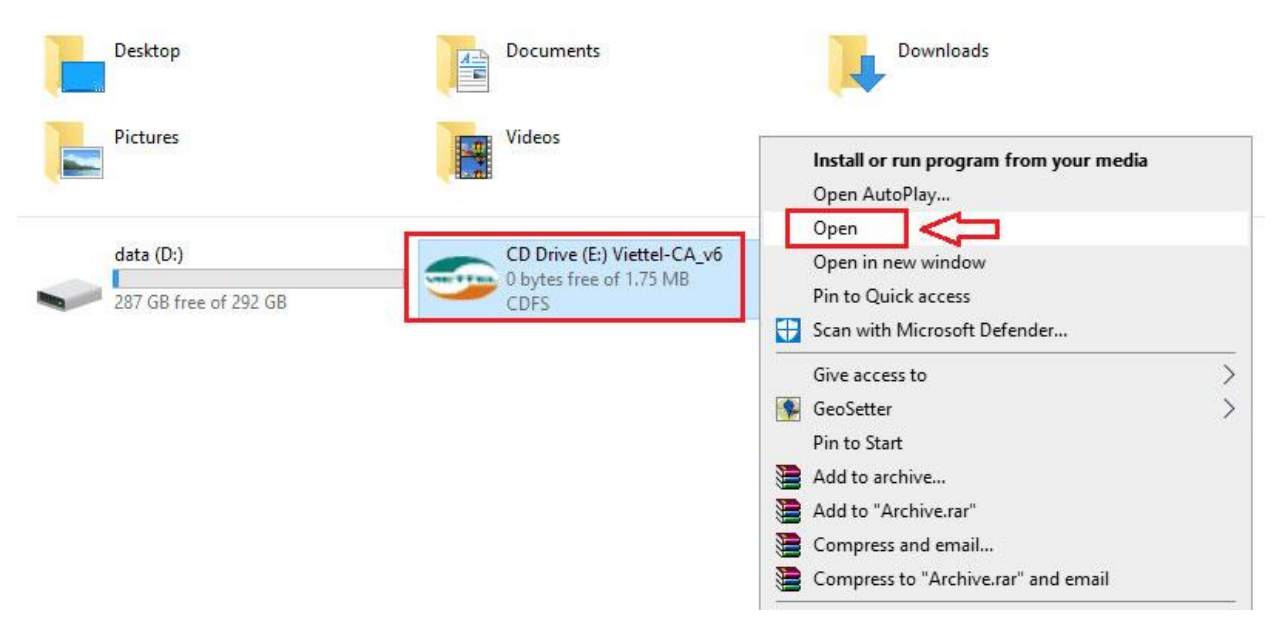

Hướng dẫn cài đặt CKS viettel

Bước 4: Chọn file viettel-ca\_v6 có dung lượng lớn nhất 1,688KB => Tiếp theo click đúp hoặc click chuột phải chọn "Run as adminnistrator" để khởi chạy phần mềm

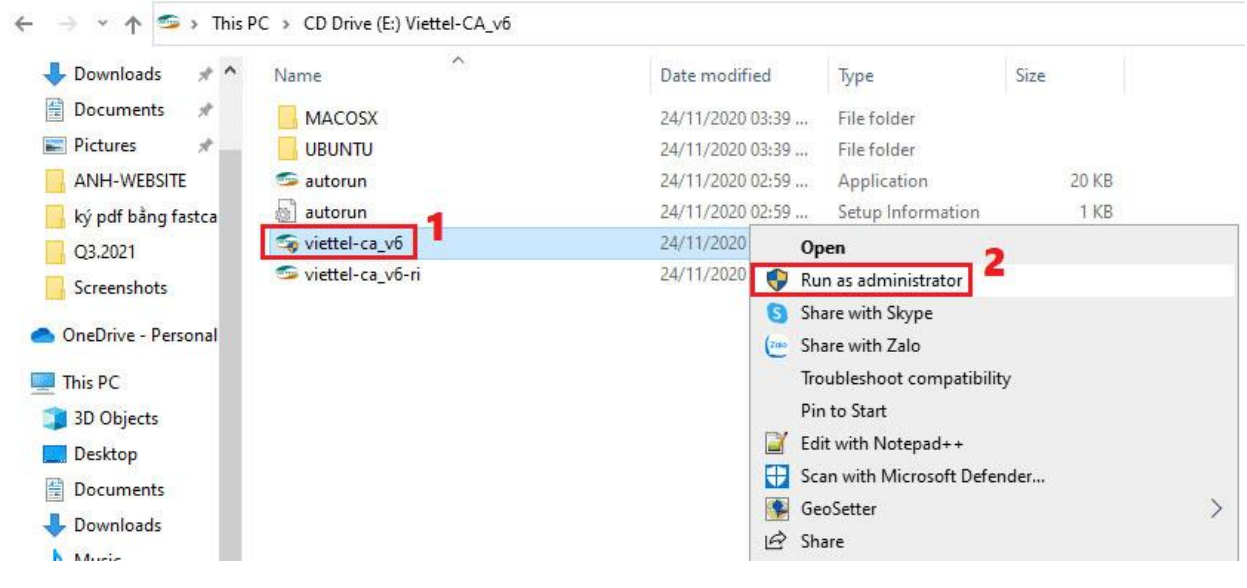

*Hướng dẫn cài đặt CKS viettel*

Bước 5: Chọn ngôn ngữ cài đặt và sử dụng mặc định cho phần mềm quản lý chứng thư số Viettel-CA (thông thường chọn ngôn ngữ Vietnamese) => Nhấn "OK" để làm bước tiếp theo.

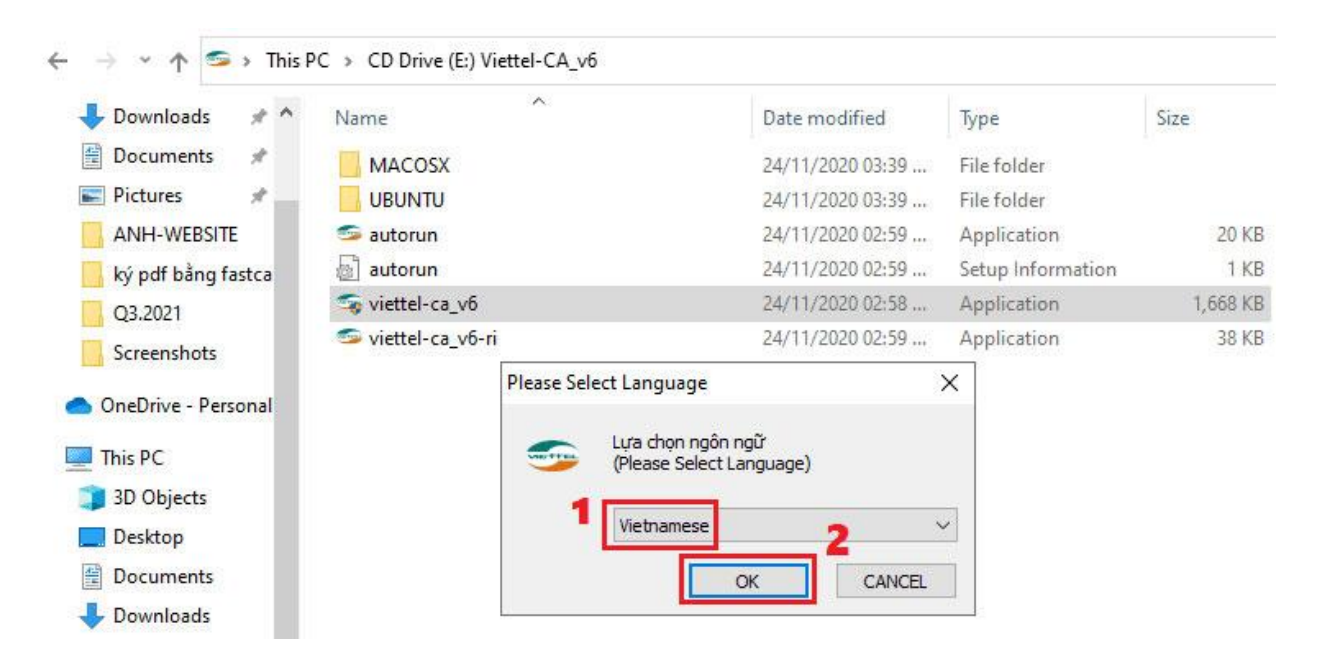

Bước 6: Quá trình cài đặt đang được tiến hành, thường sẽ mất khoảng 5-10 giây. Lưu ý không tự ý tắt cửa sổ hoặc mở các phầm mềm khác cùng thời điểm, rất dễ xung đột và báo lỗi cài đặt Token Manager Viettel-CA không thành công.

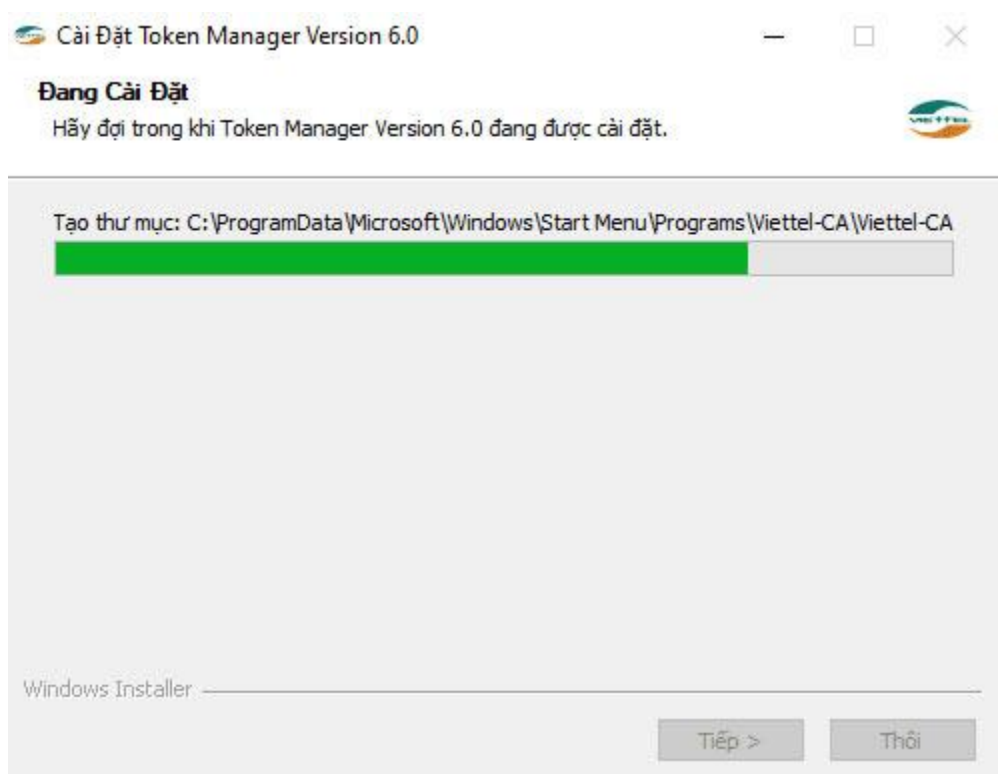

Bước 7: Thông báo quá trình cài đặt Token Manager Version 6.0 trên máy tính đã thành công. Nhấn "Kết thúc" sau đó qua ra mà hình Desktop kiểm tra xem đã thành công chưa nhé.

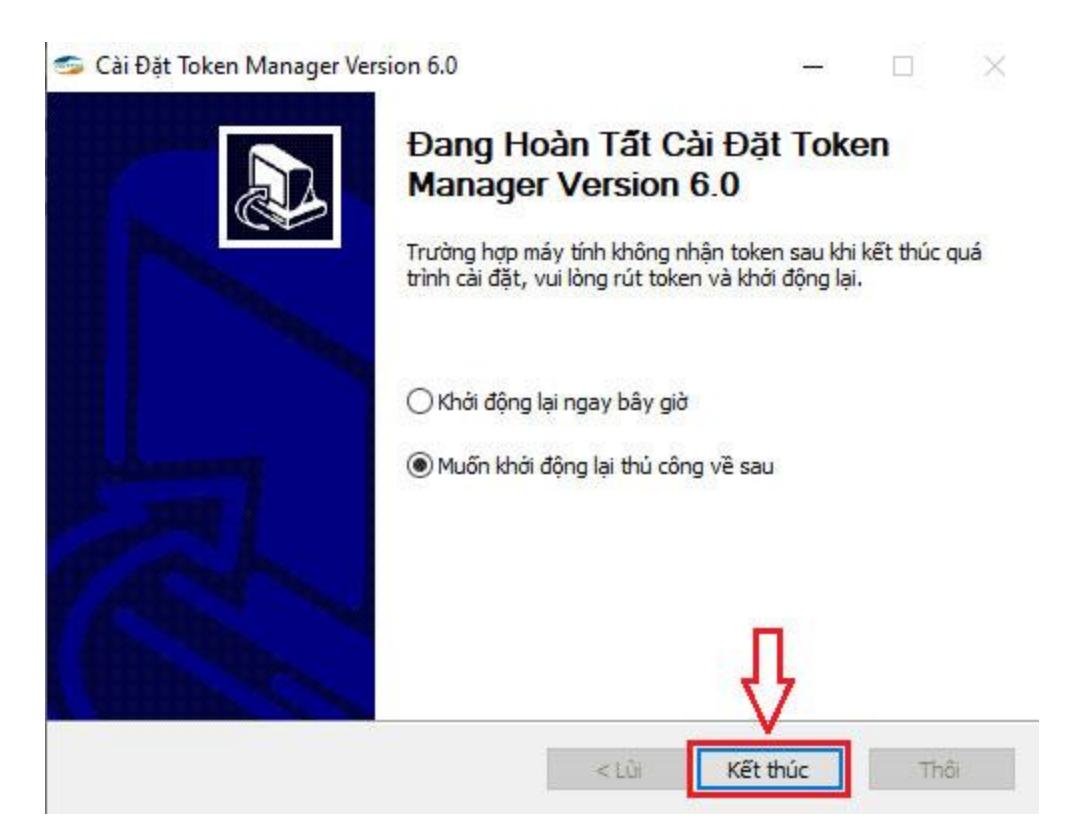

Trên đây Viettel-CA đã hướng dẫn anh/chị cài đặt phần mềm chữ ký số Token Manager trên máy tính Windows. Cần thêm thông tin anh/chị vui lòng liên hệ lại để được hỗ trợ.

Ms.Nga: 0932 780 176

## **Cài đặt Chứng thư số Viettel-CA mới 2019-2024**

- 1. Tải CTS theo một trong 2 link sau:
- [http://viettel-ca.vn/download/soft/viettelca\\_2019.rar](http://viettel-ca.vn/download/soft/viettelca_2019.rar)
- https://rootca.gov.vn/crt/Viettel-CA 2019.p7b
- 2. Mở file >> Certificates

certmgr - [Certificates - Current User\C:\USERS\ADMIN\DOWNLOADS\Ho TRo CNTT\VIETTEL -... ×  $\Box$ 

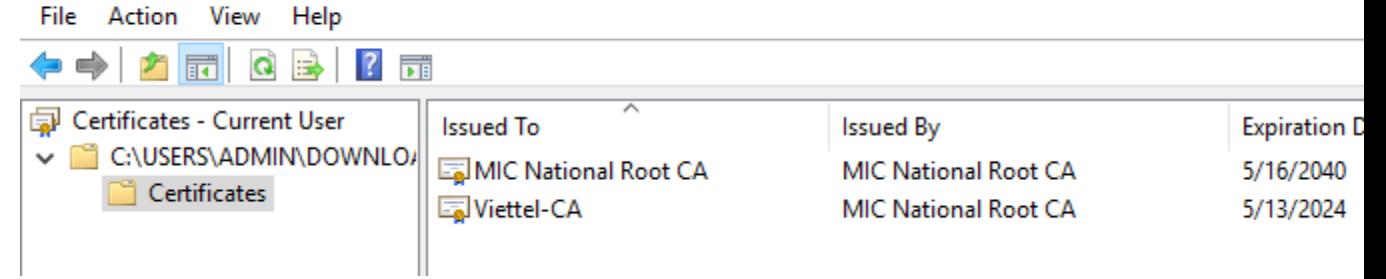

3. Click Viettel-CA

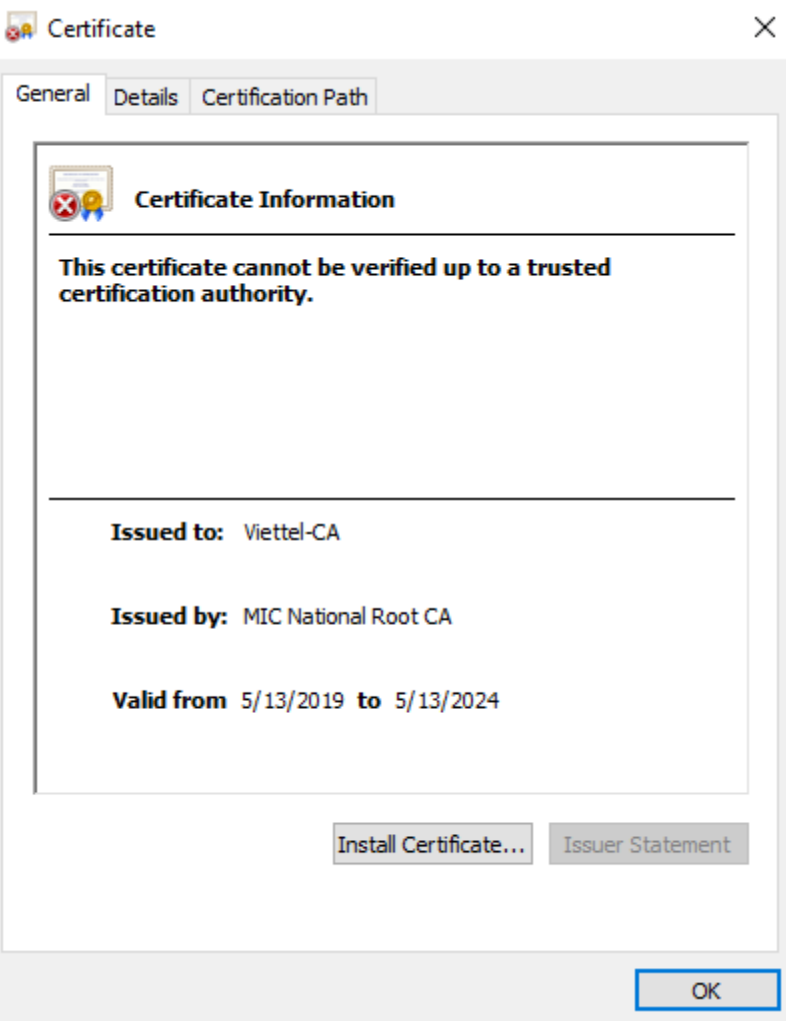

4. Click Install certificate...

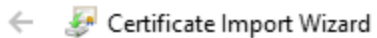

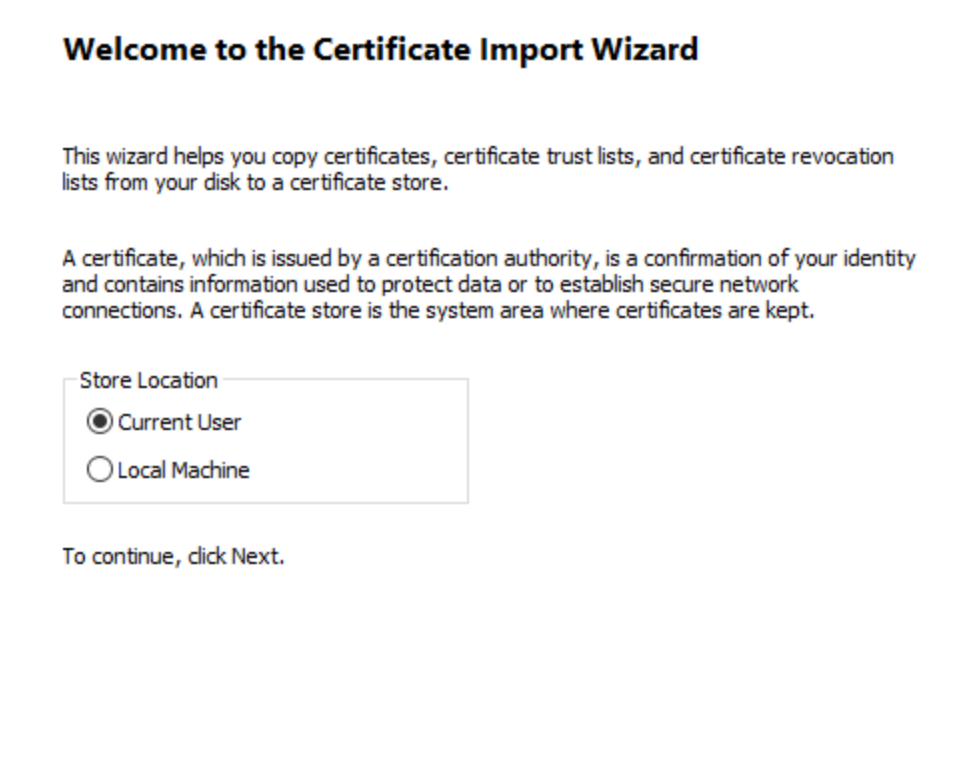

Next

Cancel

5. Next >> Chon Place all certicates in the following store >> Browse.. >> Intermediate Certificationg Authorities.

Certificate Import Wizard

## **Certificate Store**

Certificate stores are system areas where certificates are kept.

Windows can automatically select a certificate store, or you can specify a location for the certificate.

 $\bigcirc$  Automatically select the certificate store based on the type of certificate

◉ Place all certificates in the following store

Certificate store:

Intermediate Certification Authorities

Next Cancel

6. Chọn Next >> Finish >> Thông báo thành công

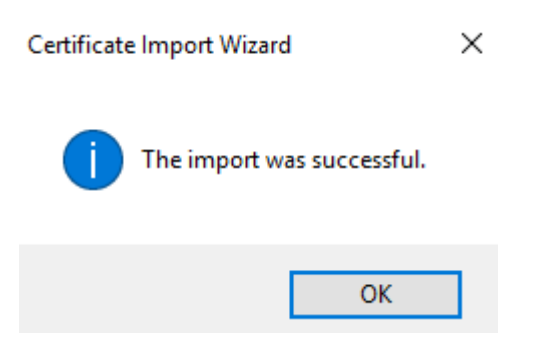

7. Kiểm tra cài thành công chưa (không bắt buộc thực hiện)

Nhấn Windows + R gõ certmgr.msc  $>>$  OK

Browse...

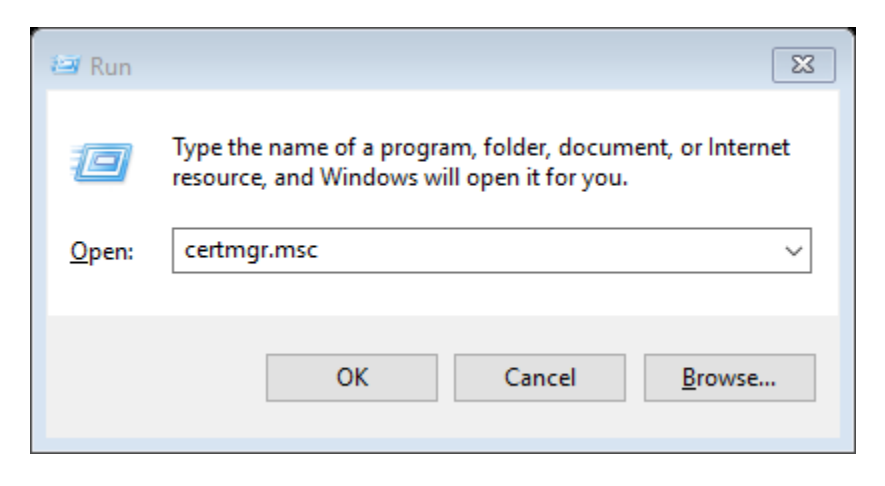

8. Chọn Certificates >> Intermediate Certification Authorities >> Certificates có thông tin CTS Viettel-CA mới thời hạn 2024.

certmgr - [Certificates - Current User\Intermediate Certification Authorities\Certificates]

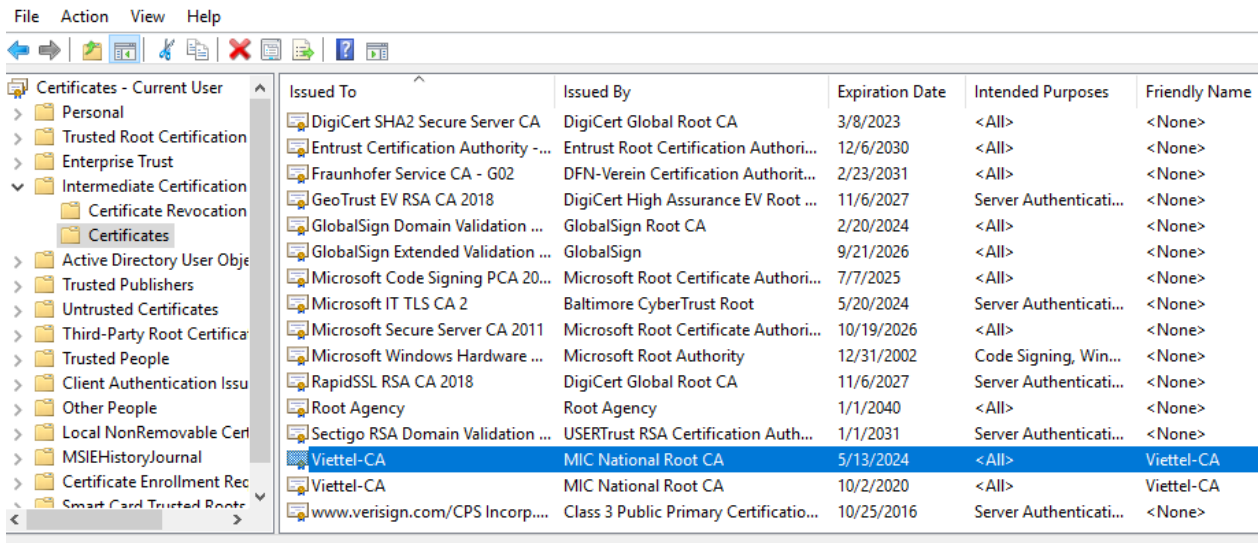